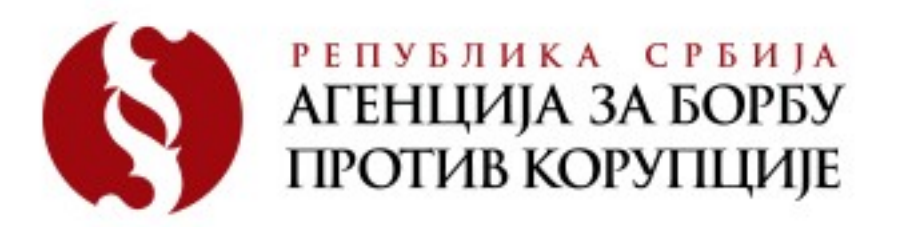

## Упутство за попуњавање извештаја о спровођењу мера из плана интегритета

- Преузмите *Еxcel* табелу "Формулар за извештавање о спровођењу мера из плана интегритета" на интернет страни Агенције [www.acas.rs,](http://www.acas.rs/) у одељку "План интегритета" у менију са леве стране;
- Када приступите *Еxcel* табели, у доњем левом углу под редним бројевима (од 1 до 7) обележене су области које су се процењивале у Вашем плану интегритета;
- Упишите назив институције кликом на редни број један у доњем левом углу;
- Кликом на редни број отвориће вам се листа планираних мера за ту област;
- За сваку предвиђену меру у Вашем плану интегритета, кликом на сиво поље са падајућег менија (појављује се стрелица), изаберите статус те мере;
- Оставите празна поља, за оне мере које нисте одредили у плану интегритета;
- Исту активност поновите за све наведене области;
- Уколико Ваша институција има планиране мере у једној или више специфичних области, потребно је да у доњем левом углу *Excel* табеле под редним бројем 8, 9, 10 итд. у предвиђена поља унесете назив специфичне области, назив процеса и назив планиране мере и да на крају изаберете статус те мере;
- Након што сте попунили *Еxcel* табелу, пошаљите је електронском поштом на [integritet@acas.rs](mailto:integritet@acas.rs)  најкасније до 15. септембра 2015. године.